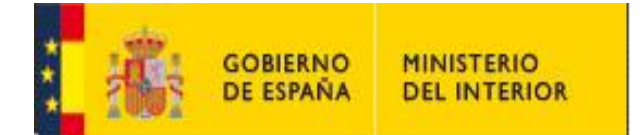

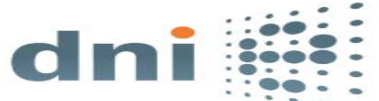

### **DESCARGA E INSTALACIÓN DEL SOFTWARE DEL DNIe EN NAVEGADORES EXPLORER Y CHROME**

En el servicio de actualización de Microsoft Windows Update se encontrarán disponibles las nuevas versiones del driver del DNIe. Únicamente habrá que al introducir la tarjeta DNIe en el lector y el sistema operativo instalará el driver de forma rápida y automática.

Este nuevo driver permite al DNIe trabajar como dispositivo plug&play, ya que se instala de forma automática una vez insertado el mismo en un lector compatible. Basado en la nueva arquitectura **"Smart Card Mini-Driver"** (conocida también como "Smart Card Module") de Microsoft, funciona en Internet Explorer y en Google Chrome.

**IMPORTANTE**: No será posible instalarlo de forma directa en aquellos equipos que ya cuenten con algún tipo de instalación manual de los drivers del DNIe, en estos casos en primer lugar habrá que desinstalar todo lo relativo al antiguo software y reiniciar el equipo.

En el área de descargas encontrará un [histórico de versiones](http://www.dnielectronico.es/PortalDNIe/PRF1_Cons02.action?pag=REF_1119) que le puede ser de utilidad en el proceso de desinstalación si en su equipo tiene instalada una versión antigua del software del DNIe.

#### **1. DESCARGA E INSTALACIÓN**

 Introduzca el DNIe en el lector de tarjetas para que se inicie la descarga e instalación automática del controlador del DNIe a través de Windows Update:

No saque el Dnie del lector hasta la finalización de la instalación

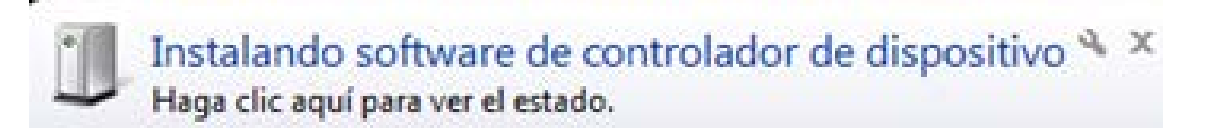

 Una ventana emergente le indicará que la instalación se ha realizado correctamente y por lo tanto tendrá acceso a sus certificados de Autenticación y Firma.

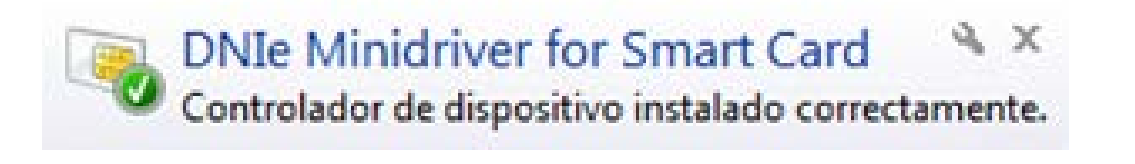

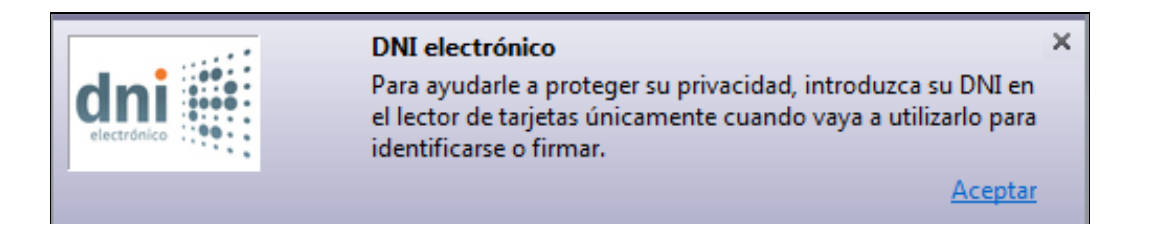

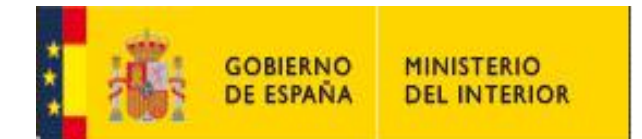

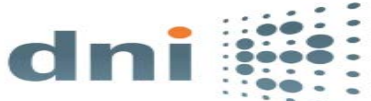

 El card module al detectar un DNIe por primera vez en un equipo solicitara el PIN para leer la parte pública de los certificados de ciudadano y mantener una cache cifrada en el perfil del usuario. Las siguientes veces que se inserta el DNIe se lee la parte pública de los certificados de dicho caché cifrado en lugar de la tarjeta para evitar la solicitud de PIN. Posteriormente solicitará el PIN únicamente cuando se realicen operaciones de firma.

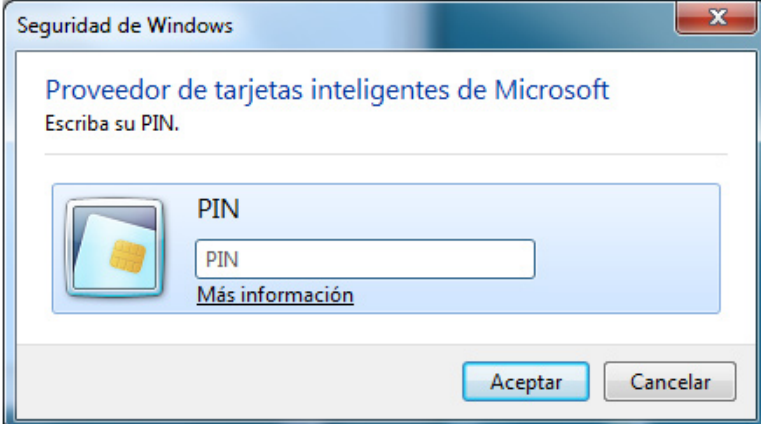

 $\checkmark$  Puede acceder al administrador de dispositivos podrá comprobar la referencia a la instalación del mini driver.

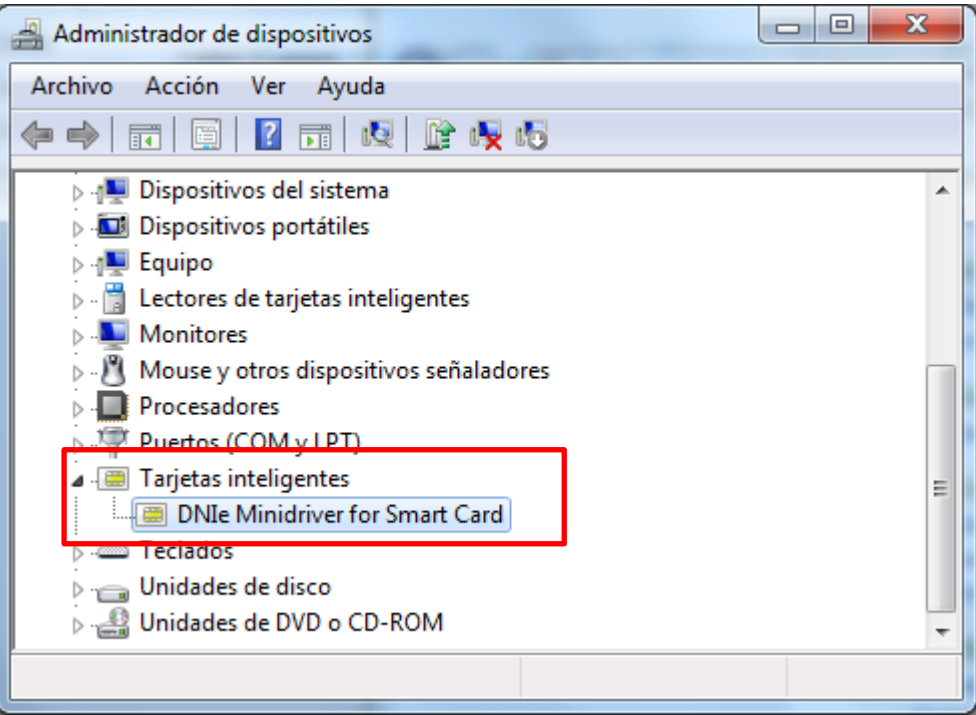

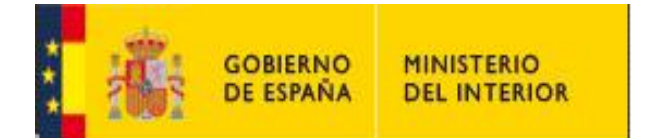

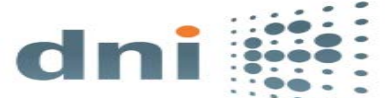

 Si la instalación no se realizara automáticamente acceda a Windows Update y pinche sobre "**Buscar actualizaciones".**

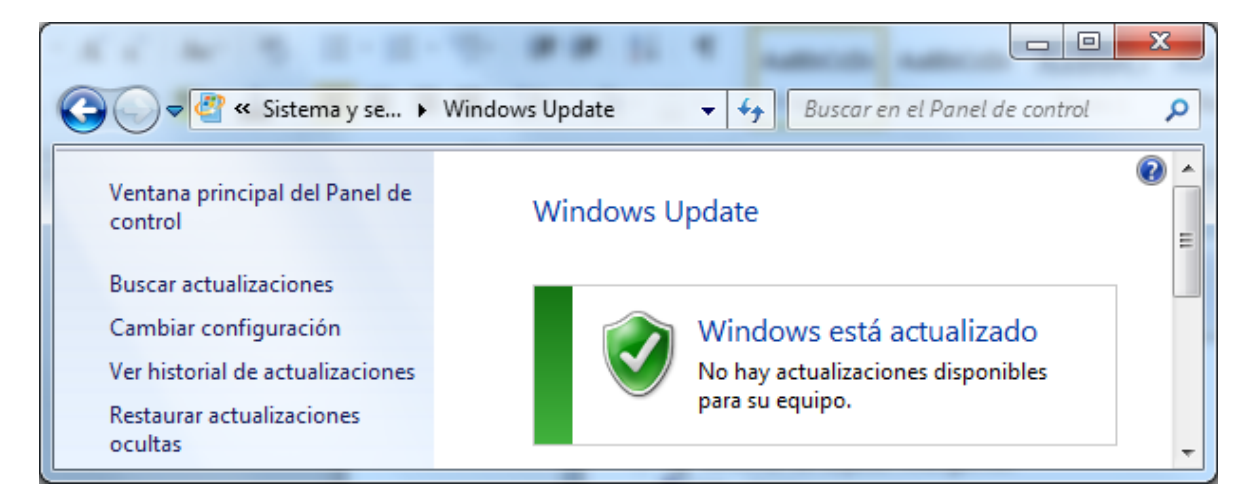

La actualización relativa al mini driver será la siguiente:

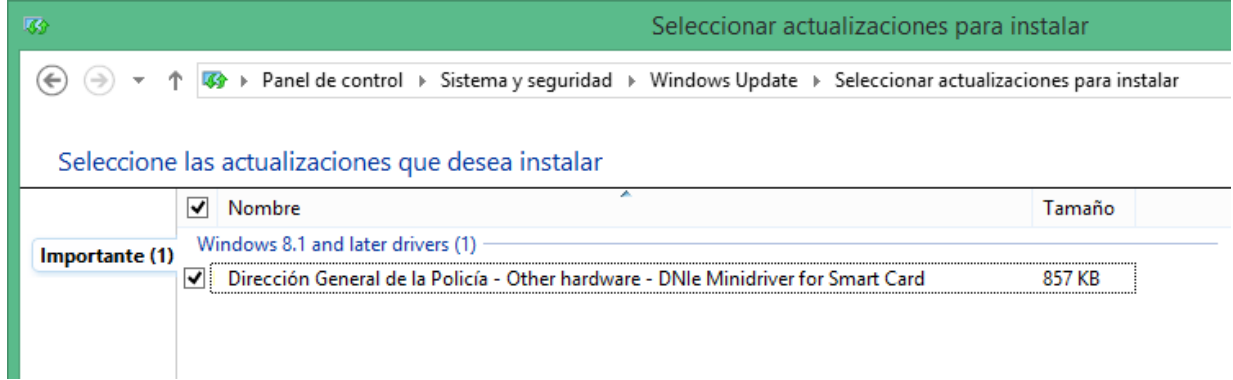

#### **2. ACCESO A LOS CERTIFICADOS**

Para acceder a los certificados de Autenticación y Firma abra el navegador y ejecute la siguiente secuencia:

 **Explorer: Herramientas – Opciones de Internet – Contenido – Certificados.**

**Chrome:**

 **Herramientas – Configuración –Mostrar opciones avanzadas- Administrar certificados**

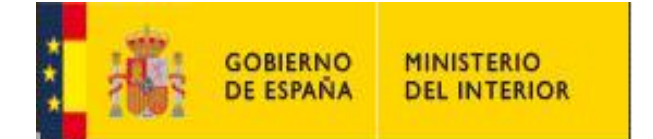

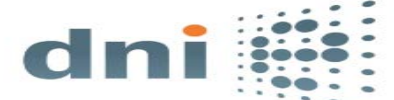

## **EXPLORER**

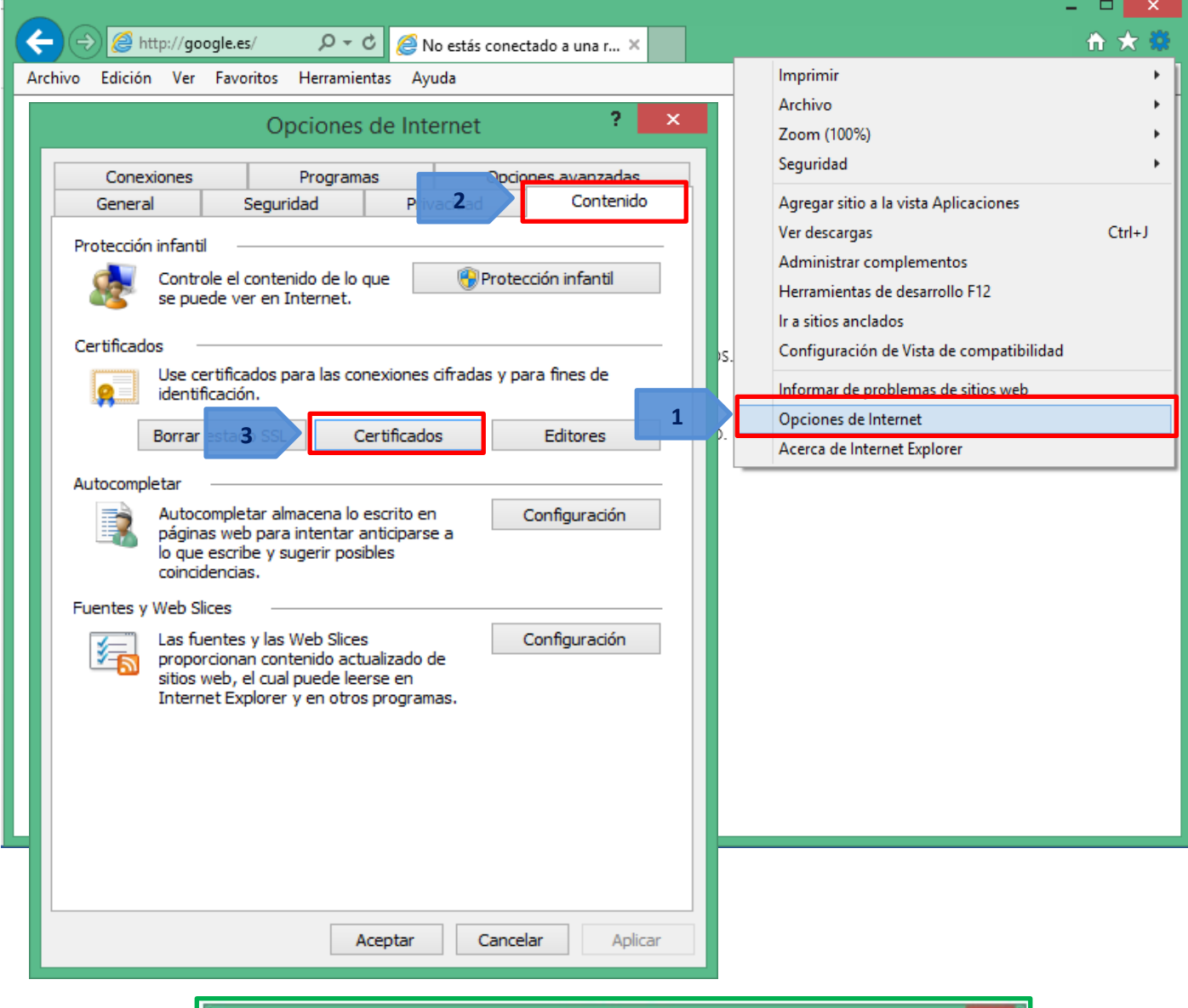

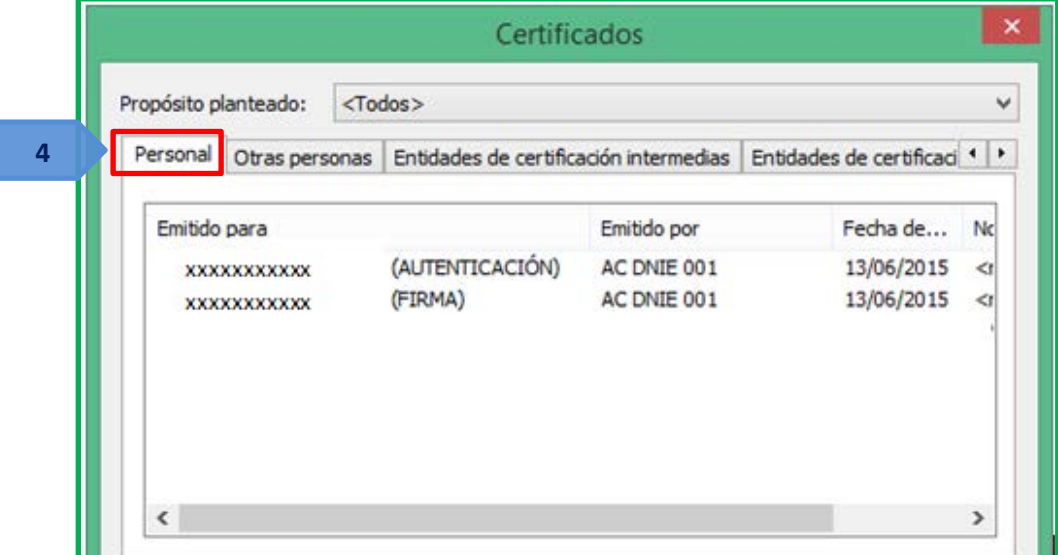

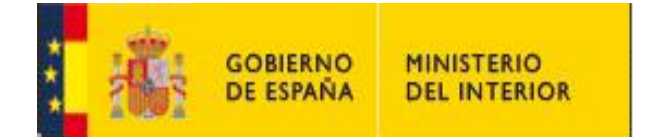

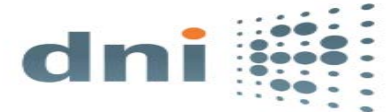

# **CHROME**

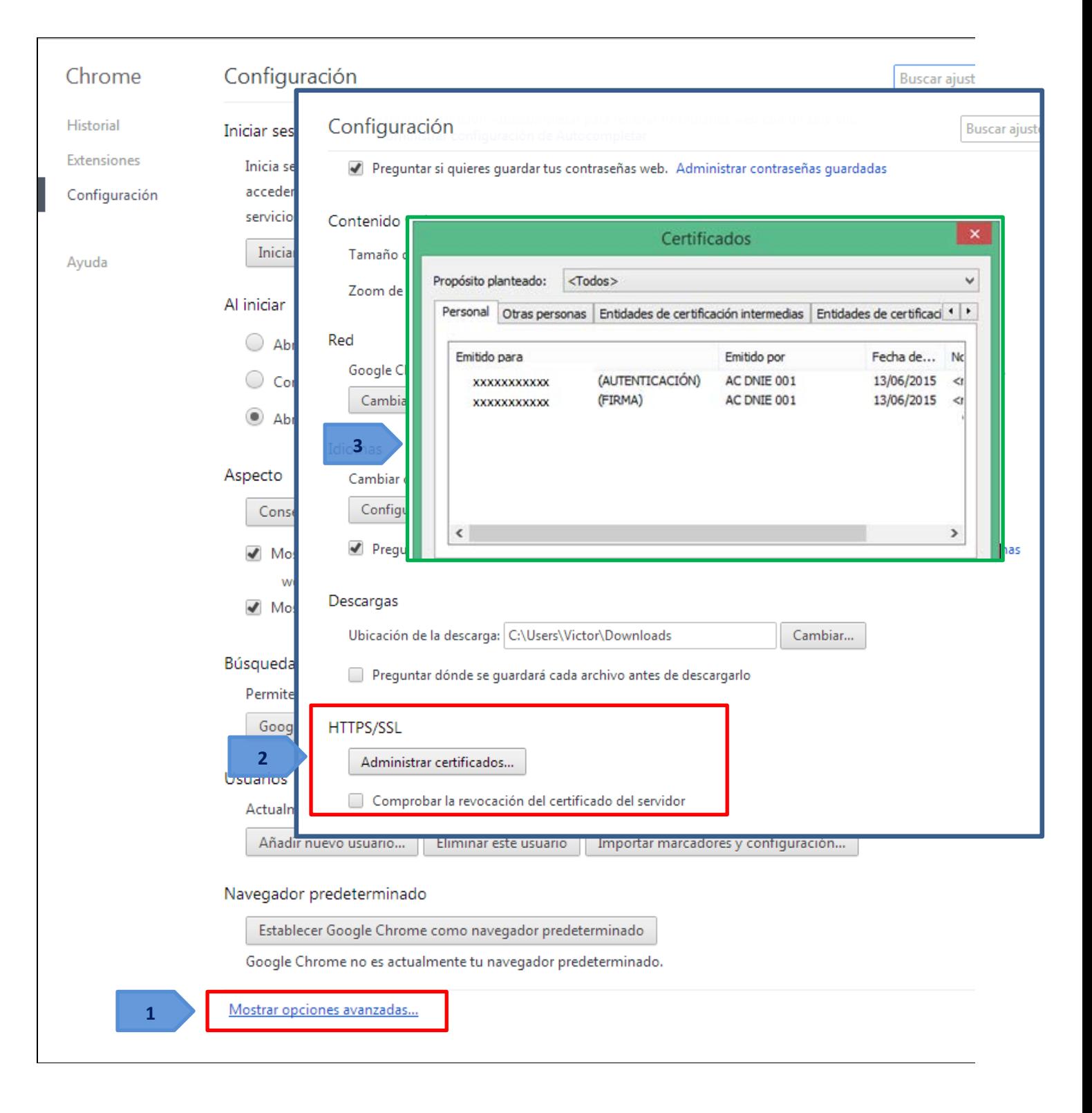

**NOTA:** Si además de Explorer y Chrome usted utiliza en su equipo algún navegador de la familia Mozilla, deberá seguir las instrucciones de configuración específicas para estos navegadores que están a su disposición en esta página Web del DNIe.